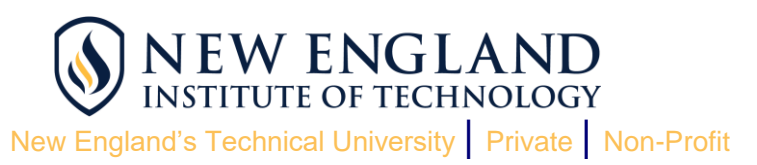

## **I: How to Setup your New England Tech Email Address**

- **1.** Login to the student website homepage at **[https://students.neit.edu.](https://students.neit.edu/)**
- **2.** Enter your username. Your username is your 9-digit student ID, which can be found in the upper left-hand corner of this email.
- **3.** Enter your temporary password. Your temporary password is your 6-digit birthdate. For example, if you were born on May 12, 1995, your temporary password is 051295.
- **4.** Establish a new password. At the **"***Set Password"* prompt, click *"Continue"* and enter a new password that is at least 14 characters in length. Your password must contain each of the following: capital letter; lowercase letter; number; symbol. You can't use any part of your student ID, first or last name in your password.
- **5.** Click *"Click here to try to continue logging in."*
- **6.** You'll be prompted to answer five security questions. Answering these questions will allow you to change or reset your password in the future.
- **7.** Navigate to the student website homepage at **[https://students.neit.edu.](https://students.neit.edu/)**
- **8.** Click the **"***Email"* icon in the screen's right column.
- **9.** Login using your username and personal password.
- **10.** After your first successful login, you are now officially connected!

## **II: Add your Emergency Contact Information**

- 1. From the [home page,](https://students.neit.edu/) click the *"Web for Students"* icon on the screen's right column.
- **2.** Click *"Enter Secure Area."*
- 3. Click on the **"***Personal Information***"** tab.
- *4.* Select *"Complete/Update Emergency Contact(s)."*
- *5.* Click *"New Contact"* to add EACH emergency contact.
- 6. Enter emergency contact(s) information, one entry at a time.
- *7.* Click *"Submit."*

## **III: Complete your Consent to Disclose Information Form**

- 1. Select *"Complete/Update Consent to Disclose Information Form"* from the Personal Information menu.
- 2. Read about the Consent to Disclose Information to Parents(s) and Guardian(s), then click **"***Click to Update Release of Information Form."*
- 3. Enter your parent/guardian contact information.
- 4. Click *"Add Name"* after you've completed each entry.
- 5. After adding each parent/guardian you wish, review for accuracy.
- 6. Click **"***Submit Changes."*

4.2019